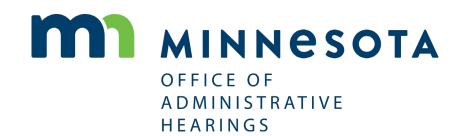

Workers' Compensation

eFiling CASE SEARCH GUIDELINES

OFFICE OF ADMINISTRATIVE HEARINGS 600 NORTH ROBERT STREET, SAINT PAUL, MN 55101

## I. Case Number Components

OAH assigns a case number to all filings. Each case number is made up of three components:

#### WID + Case Type Code + Random Number

#### For example: Case No. 12345678-CP-98765

The system will generate the random number. You will need to know the employee's WID and the dispute type of your filing relates to eFile a new case. Below is a list of the case types and their associated case type codes:

| Case Туре                                  | Case Type Code |
|--------------------------------------------|----------------|
| 239 Request                                | 239            |
| Asbestos                                   | ASB            |
| Claim Petition                             | СР             |
| Mediation                                  | MDT            |
| Medical/Rehabilitation request             | MR             |
| Objection to Penalty Assessment            | ОРА            |
| Other                                      | ОТН            |
| Petition for Contribution or Reimbursement | PCR            |
| Petition for Temporary Order               | ТО             |
| Wage Benefits Discontinuance               | DISC           |

NOTE: Because the system has to assign a case number to each filed matter, every dispute type involving the same employee, employer and date(s) of injury is a different case with a different case number. For example, a 239 dispute and a Claim Petition involving the same parties and date(s) of injury will constitute two cases: 1234567-239-98765 and 1234567-CP-43210. You will know they are related because they share the same WID. You can find both cases by searching with the WID.

### II. Case View

After you have been identified as a party or attorney to a specific case, you can see:

- A list of parties and attorneys
- A list of docket entries and related documents filed at OAH
- Any Notices or Orders issued by OAH

- The name of the block assigned judge
- The date of the next scheduled proceeding at OAH
- The case number, case title, and case type

All existing disputes that were open and pending at OAH as of March 26, 2018 are available to view in the eFiling system. If a dispute was closed prior to March 26, 2018, it is not available to view in eFiling.

If no party has identified you as a party to the case, you will not have access to view the case or find the case number in eFiling. In this circumstance, you should contact the other parties to obtain the case number.

## III. Prepare to Search

#### Before searching for a case, always ensure that the following steps have been completed:

- 1. Log into the attorney's or authorized support staff's eFiling account (see page 61 of the <u>user guide</u> for instructions on authorizing support staff)
- **2.** If the attorney's firm name is not displayed below their name, complete these steps to switch to the law firm view:

| Create Filing |                                           |                                        |                              | <b>.</b> |
|---------------|-------------------------------------------|----------------------------------------|------------------------------|----------|
| Filings 🕨 🕨   | Home                                      | User Account                           |                              | ? 친      |
|               |                                           | My Account                             | Ctrl + \ , A                 | \$       |
|               | C-Track™ E-Filing, developed by Thomson I | My Organizations<br>Switch Association | Ctrl + \ , O<br>Ctrl + \ , U |          |
|               |                                           | My Subscriptions                       | Ctrl + \ , S                 |          |
|               |                                           | Logout                                 | Ctrl + \ , L                 |          |
|               |                                           |                                        |                              |          |

#### a. Click Switch Association.

#### **b.** Select the legal organization from the **Legal Organization** dropdown menu.

| elect Association  |                                                           |      | ×      |
|--------------------|-----------------------------------------------------------|------|--------|
| SSOCIATIONS -      |                                                           |      |        |
| Legal Organization | Personal Account<br>Aafedt, Ford, Gray, Monson & Hager PA |      |        |
|                    |                                                           | Save | Cancel |

- c. Click Save.
- 3. Click Case Search in the left navigation.

## IV. Get a Complete List of Your Cases

- 1. On the Case Search screen, select Minnesota Office of Administrative Hearings Workers' Compensation from the Court dropdown.
- **2.** Leave the rest of the page blank.
- 3. Click Search.

|                                                         | ILING                              |         |                                 |    | Efile User 📼 | ▶ ≒    |
|---------------------------------------------------------|------------------------------------|---------|---------------------------------|----|--------------|--------|
| E-Filing Case Search                                    |                                    |         |                                 |    |              | ? 🛍    |
| COURT SELECTION -                                       | Minnesota Office of Administration | ve He 💌 |                                 |    |              |        |
| CASE INFORMATION<br>Case Number<br>Case Category        | T                                  |         | Case Title<br>Case Status       |    |              |        |
| Case Type<br>Filed Date From                            | ▼<br>23 to                         | 23      | Case Subtype<br>Exclude Closed  |    |              |        |
| PARTY/ATTORNEY INF                                      | ORMATION -                         |         |                                 |    |              |        |
| Name Contains<br>First Name<br>Middle Name<br>Last Name |                                    |         | Type<br>Role                    | T  |              |        |
| ADDITIONAL INFORM                                       | ATION -                            |         | Proposed                        |    |              |        |
| Mediation Dates<br>Requested Hearing<br>Location        |                                    |         | Mediation Judge<br>Date of NOID | 23 |              |        |
| Date of Injury                                          | 2                                  |         |                                 |    |              | Search |

C-Track™ E-Filing, developed by Thomson Reuters Court Management Solutions

## V. Search for a specific case with the WID number

- **1.** Enter the **WID** in the Case Number field.
- 2. Click Search.

# 

|                                                  | Filing                                |                             |          | Efile User 📼 | <b>A</b> 🗮 |
|--------------------------------------------------|---------------------------------------|-----------------------------|----------|--------------|------------|
| E-Filing Case Search                             | l -                                   |                             |          |              | ? 🖸        |
| COURT SELECTION                                  | <b>v</b>                              |                             |          |              |            |
| Court*                                           | Minnesota Office of Administrative He | •                           |          |              |            |
|                                                  | I <del>v</del>                        |                             |          |              |            |
| Case Number                                      | 1234567                               | Case Title                  |          |              |            |
| Case Category                                    | Y                                     | Case Status                 |          | •            |            |
| Case Type                                        | •                                     | Case Subtype                | <b>T</b> |              |            |
| Filed Date From                                  | 23 to 23                              | Exclude Closed              |          |              |            |
| PARTY/ATTORNEY II<br>Name Contains<br>First Name | NFORMATION -                          | Туре                        | <b>.</b> |              |            |
| Middle Name                                      |                                       | Role                        | T        |              |            |
| Last Name                                        |                                       |                             |          |              |            |
| ADDITIONAL INFOR                                 | MATION -                              |                             |          |              |            |
| Proposed<br>Mediation Dates                      |                                       | Proposed<br>Mediation Judge |          |              |            |
| Requested                                        |                                       | Date of NOID                | 23       |              |            |
| Hearing Location<br>Date of Injury               | 23                                    |                             |          |              |            |
|                                                  |                                       |                             |          | [            | Search     |

C-Track™ E-Filing, developed by Thomson Reuters Court Management Solutions

#### Search for a specific case with a party or attorney's name VI.

- Enter the party or attorney's last name in the Name Contains field. 1.
- Click Search. 2.

| Court*                        | Minnoasta O | fice of Administra | tive Lie  |                 |   |   |   |
|-------------------------------|-------------|--------------------|-----------|-----------------|---|---|---|
| court                         | Minnesota O | lice of Administra | tive He 🔻 |                 |   |   |   |
| SE INFORMATION                | Ŧ           |                    |           |                 |   |   |   |
| Case Number                   |             |                    |           | Case Title      |   |   |   |
| Case Category                 |             | ۲                  |           | Case Status     |   |   | • |
| Case Type                     | T           |                    |           | Case Subtype    | T |   |   |
| Filed Date From               |             | 23 to              | 23        | Exclude Closed  |   |   |   |
| Last Name                     |             |                    |           |                 |   |   |   |
|                               |             |                    |           |                 |   |   |   |
| DITIONAL INFORM               | IATION *    |                    |           | Proposed        |   |   |   |
| Mediation Dates               |             |                    |           | Mediation Judge |   |   |   |
| Requested Hearing<br>Location |             |                    |           | Date of NOID    | 2 | 1 |   |
| Date of Injury                |             | 23                 |           |                 |   |   |   |
|                               |             |                    |           |                 |   |   |   |